## **Monitor your Academic Progress**

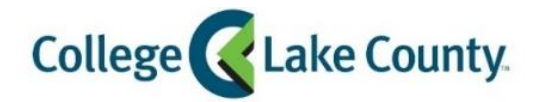

The information on the pages below is based on your current Program of Study. To view your Program of Study, click on the **Academic Records** tile, then **Program of Study** on the left column. Meet with your Academic Success Advisor (ASA) to update your program if necessary.

- myCLC LOGIN » 1. Log into **MyCLC** at the bottom of the CLC Website: **Student Center** Then click on Student Center under the Launchpad on the left hand side:
- 2. Click on the **Academic Progress** tile on the Student Homepage:

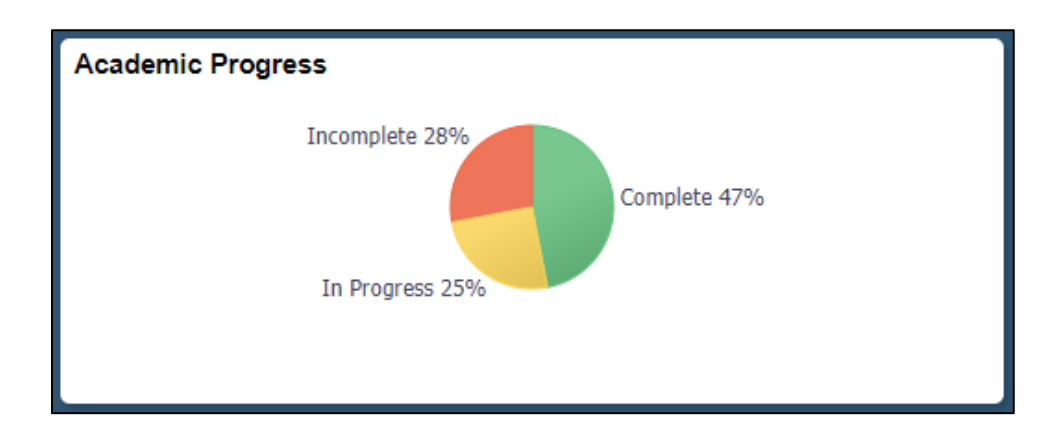

3. The **Academic Progress Summary** page provides a snapshot of your total progress towards degree/certificate completion.

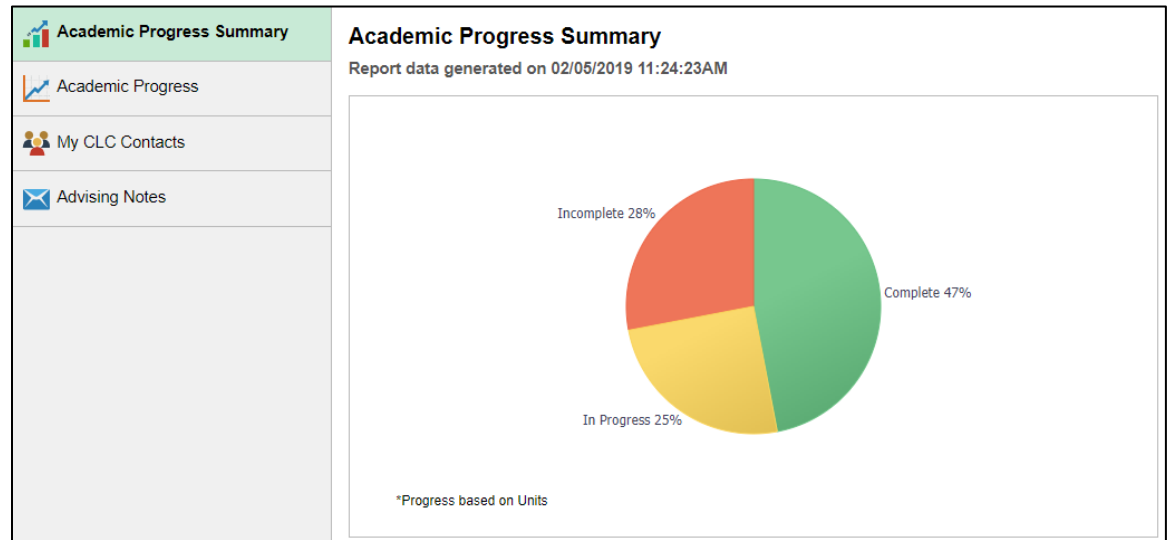

4. Click the **Academic Progress** page to view your Academic Progress Report

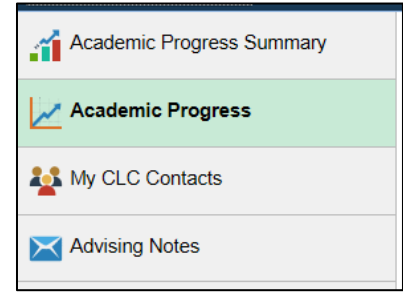

*5.* Review your Academic Progress Report to see which requirements for your degree/certificate have been met, and which are still outstanding. Click on any requirement to read additional information about it. *Each program requirement will display a status of ether Satisfied or Not Satisfied.* 

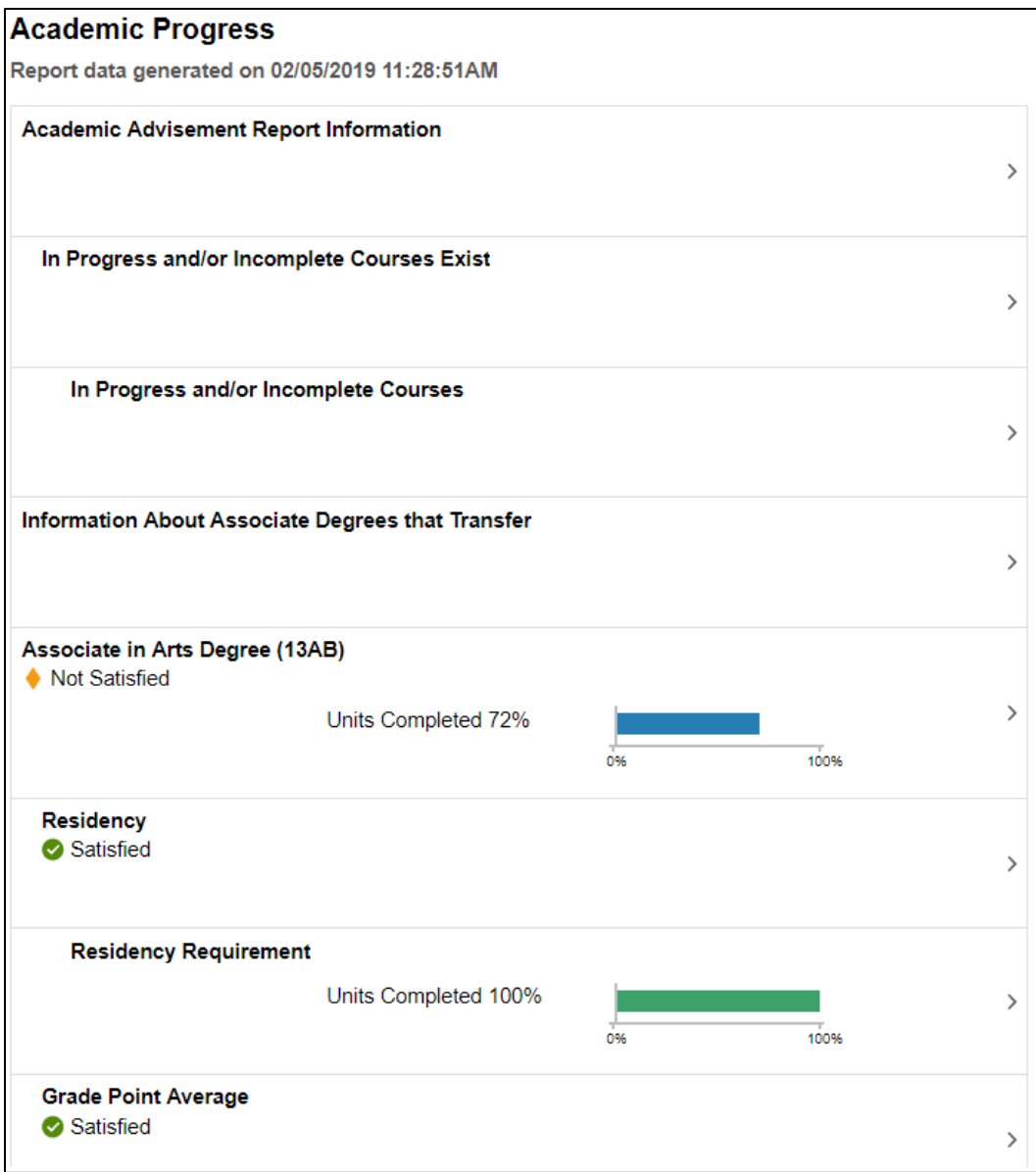

6. Click on a **Not Satisfied** requirement to view a list of courses that can meet the requirement.

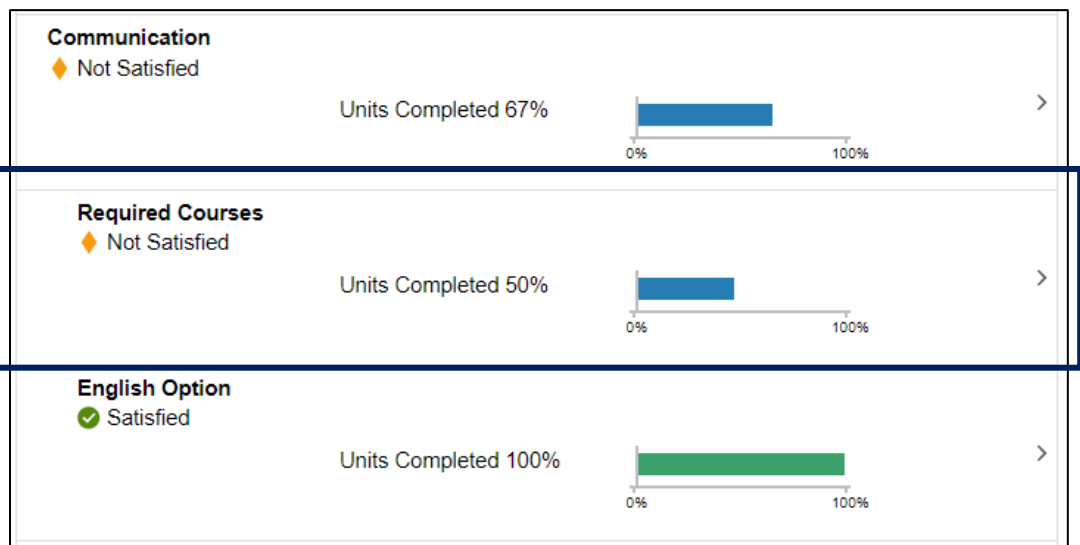

7. Choose a course from the list. Click on the course to view information about the course.

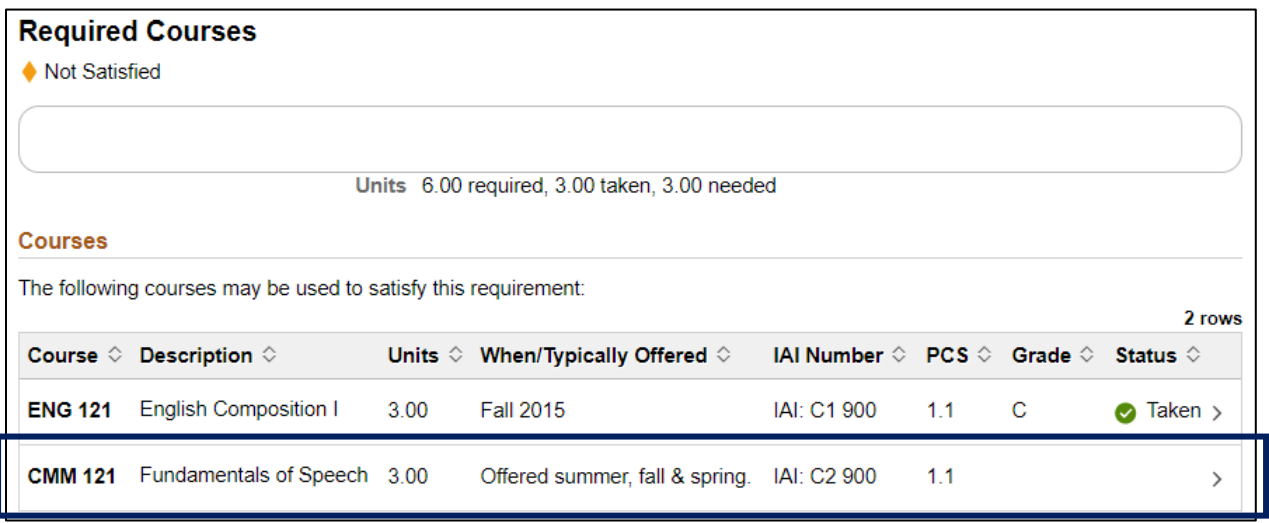

8. Click the **View Classes** button to see class sections for current and upcoming terms, then click on a section to enroll or add to your shopping cart. Or, click on **Add to Planner** to add the course to your Academic Planner.

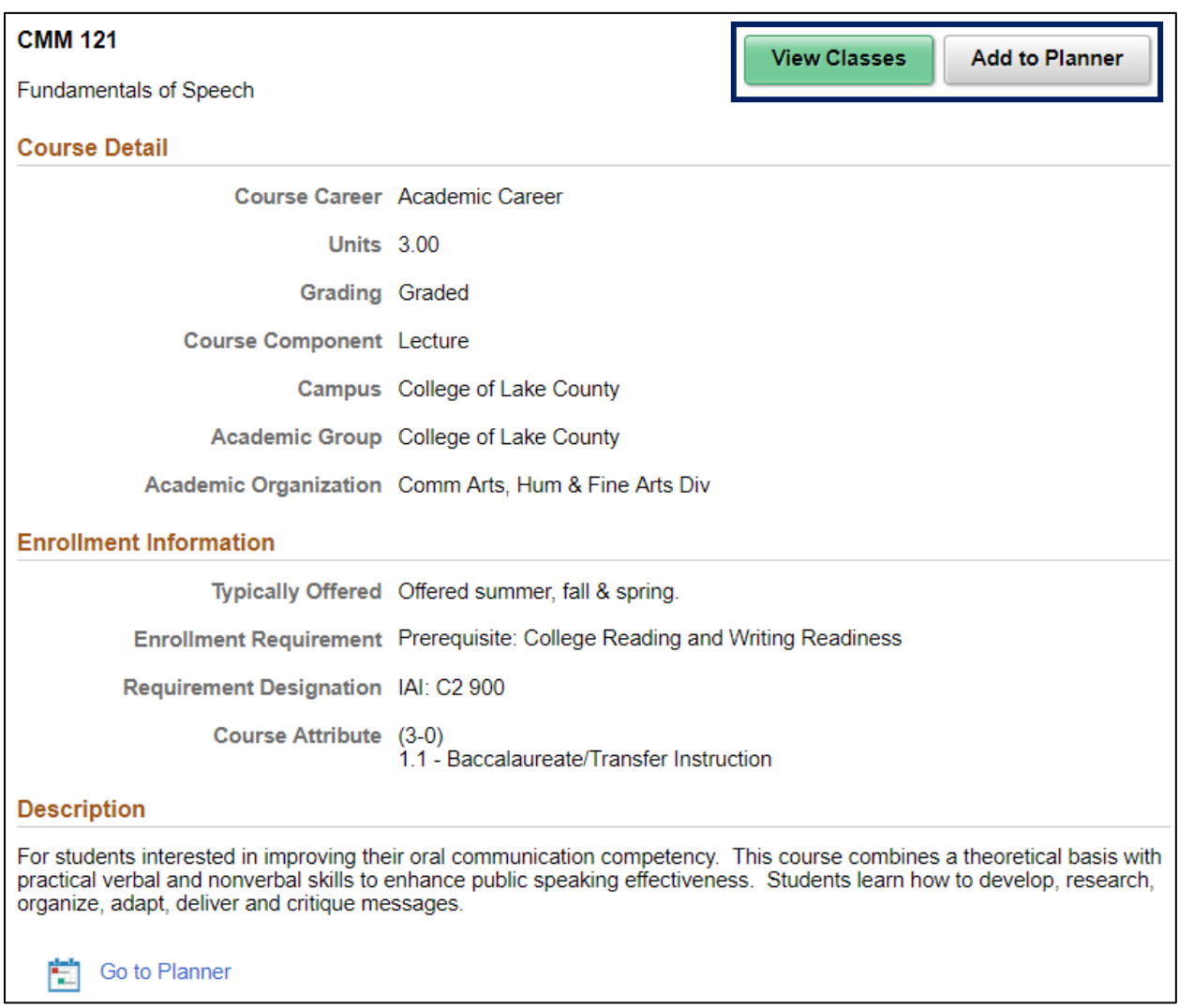